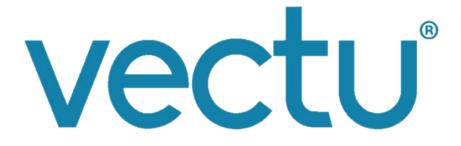

# TRACKING MADE SIMPLE

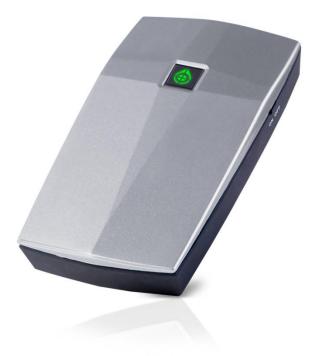

# OWNER'S MANUAL PORTABLE VEHICLE TRACKER

V02-2015

# **CONTENTS**

| CONTENTS OF THE PACKAGE         | 3  |
|---------------------------------|----|
| SAFETY                          | 3  |
| GETTING STARTED                 | 4  |
| USING VECTU                     |    |
| myAspenta WEB/MOBILE APP        | 11 |
| GENERAL USAGE TIPS              | 22 |
| SUPPORT                         | 22 |
| CARE AND PREVENTIVE MAINTENANCE | 22 |
| LIMITED WARRANTY                | 22 |
| FCC COMPLIANCE                  | 23 |
| NOTICES                         | 23 |

A PRODUCT OF

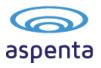

Redefining Connectivity

# Hello!

# Thank you for purchasing the Vectu Portable Vehicle Tracker.

Before using your device for the first time, read this owner's manual carefully and retain it for future reference.

# **CONTENTS OF THE PACKAGE**

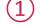

Vectu Portable Vehicle Tracker with installed SIM card & integrated rechargeable battery

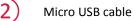

Quick Start Guide

# **SAFETY**

# **ELECTROMAGNETIC COMPATIBILITY**

Magnetic fields in the vicinity of Vectu may cause disturbances in data transmission and should be avoided to prevent malfunction or damage to the device.

# **NOTE – NATIONAL LAWS ON GPS TRACKING**

You agree to use Vectu only for lawful purposes. Certain states/countries may have legislation which restricts the GPS tracking of people, animals or objects. You are responsible for complying with all applicable federal, state and local laws. If you are located outside of the United States, you are responsible for complying with the laws of your country or legal jurisdiction with respect to your use of our Products and Services. Aspenta International bears no responsibility or liability for any use of its Products or Services that may be unlawful in the United States or elsewhere.

# SAFETY ADVICE

When in a hospital or other health care facility, observe the restrictions on the use of mobile devices, such as cellular phones. Do not operate this device where you are not able to operate your mobile / cellular phone.

# THE BATTERY AND ITS USE

Vectu is powered by a rechargeable lithium ion battery. To prevent malfunction or damage, it is advisable to follow these recommendations for the use of rechargeable batteries:

- Do not remove or replace the original battery
- To avoid irreparable damage to the battery and circuits, do not expose the device to heat sources.

# DISPOSAL

Batteries are a source of pollution. When you decide to dispose of Vectu, seek advice from your local electronics recycling authority.

# TEMPERATURES

While charging, Vectu should not be exposed to temperatures below 0°C or above 45°C. During normal use, Vectu should not be exposed to temperatures below  $-20^{\circ}$ C/ $-4^{\circ}$ F or above 55°C/131°F. Vectu should not be exposed to direct sunlight for long periods, and should be stored at temperatures between  $-20^{\circ}$ C/ $-4^{\circ}$ F and 55°C/131°F.

# **GETTING STARTED**

Vectu<sup>®</sup> Portable Vehicle Tracker is the easiest way to keep track of your vehicle - through myAspenta web or mobile app. Perfect for tracking all kinds of vehicles the device features unlimited real-time location updates, speed alerts, geofence, arm feature, extended battery life and help button.

GPS-enabled Vectu also uses GSM cellular networks to report whereabouts and allows you to keep track of your vehicle anywhere in the world, where GSM cellular reception exists (excludes Japan, S. Korea and N. Korea).

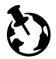

We deliver Vectu with an installed SIM card and first years' service fee included – no service contract required, no roaming charges, no activation fee.

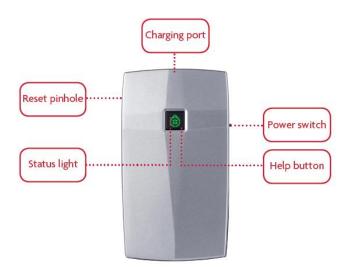

# CHARGE

Plug the micro USB cable to the device and connect it to USB port or an electrical outlet using AC adapter.

Slide the power switch to the ON position. Within 15 seconds status light will blink yellow indicating charging\*.

Charge until status light turns solid yellow.

## \*FIRST RELEASE DEVICES WILL NOT CHARGE IF THE POWER SWITCH IS IN THE OFF POSITION – STATUS LIGHT BLINKS RED RAPIDLY. SLIDE THE POWER SWITCH TO THE ON POSITION TO INITIATE CHARGING.

For best results it is preferable to charge Vectu from a normal socket rather than connection to a PC. You will need to charge Vectu for at least 6 hours from a normal socket prior to first use.

Note: If the battery is completely drained, allow few minutes for the status light to turn on.

## DOWNLOAD APP OR ACCESS ONLINE

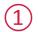

Download and install free myAspenta mobile app, or visit myAspenta online at myAspenta.com.

If you already have myAspenta account, simply login with your username/email address and password.

myAspenta lets you locate and manage multiple devices from a single account, whether yours or shared with you. You may also share your device with other myAspenta users.

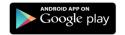

For Android 2.3 and higher Go to **Google Play**, search for myAspenta and follow the instructions.

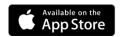

For iOS 7.0 and higher Go to **App Store**, search for myAspenta and follow the instructions.

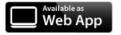

For other smartphones and computers access online Go to <u>myAspenta.com.</u>

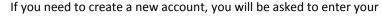

- First and Last Name
- Email Address and Mobile Phone Number (where device notifications will be sent)
- and create username and password which you will use to login

For your security, establishing myAspenta account is a two-step process, requiring verification of your email address. Your account is not complete until you click on the link provided in the verification email.

# ACTIVATE

Access the myAspenta app you just downloaded or the myAspenta.com online portal and login.

| I | ospenta                        |
|---|--------------------------------|
|   | Username                       |
|   | Password Forgot your password? |
|   | ি না 476≣ 2:41 PM              |
|   | ang nagan dar                  |
|   |                                |

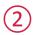

Select the '+' button to add a Vectu device.

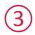

Add Vectu by typing 12 characters serial number provided on the back of the device. Choose device name and select 'next'.

If you are using myAspenta mobile app you may also add Vectu via Bluetooth\*. To do so make sure that Bluetooth feature on your phone is enabled and the device power switch is in the ON position. Double click the help button -

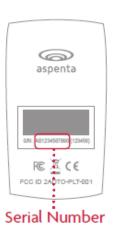

 Back
 Add Device

 Image: Constraint of the second second s

\*The Bluetooth feature will only work with smartphones that support Bluetooth 4.0 and are running Android 4.3/iOS 7.0 and higher

status light will blink white indicating Bluetooth activity.

You may designate up to four phone numbers and four email addresses to receive notifications. By default notifications will be also sent to the email address and phone number specified during myAspenta account creation. Visit your account settings to update notification and contact settings.

You may also share Vectu with friends and family having myAspenta account. To do so, simply type **username or email address** of the user you wish to share your device with.

myAspenta users you have shared Vectu with will be able to view device location, settings, history, reports, receive in-app notifications and remotely arm the device for unauthorized movements.

# **INITIAL SYSTEM TEST**

Perform an initial system test to evaluate operational condition of the device and readiness of those you've chosen to receive notifications.

(1)

Slide the power switch to the ON position - the status light blinks red as Vectu goes through network registration process. Once this process is completed the status light will turn off.

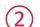

Press and hold help button until the status light goes blue.

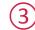

Wait until status light blinks blue five times indicating that the help alert was successfully delivered to the server (if the status light doesn't blink blue in 60 seconds, repeat step 2).

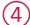

Verify that the help alert was received by you and designated contacts (if any).

| Back                               | Notifications Settings                                                                                  | Ski          |
|------------------------------------|----------------------------------------------------------------------------------------------------|--------------|
| Notifica<br>You can a<br>four emai | tions<br>add up to four additional mobile numbers ar<br>I addresses to receive notifications for this d | id<br>evice. |
| Phone M                            | lumbers                                                                                                 |              |
| +                                  | Add a phone number                                                                                      |              |
| Emails                             |                                                                                                    |              |
|                                    |                                                                                                    |              |

|             | ត្ <sub>រ</sub> 45%                                                                                                    | 🛢 2:49 PM        |
|-------------|----------------------------------------------------------------------------------------------------|------------------|
| Back        | Sharing My Car                                                                                                    | Done             |
| Device \$   | Sharing                                                                                                    |                  |
| wish to sha | e username or email address of the myAsp<br>are your device with. Those users will be at<br>ation, history, reports as well as receive in- | ole to view your |
| Contact     | s                                                                                                    |                  |
| +           | Share With                                                                                                    |                  |
|             |                                                                                                    |                  |
|             |                                                                                                    |                  |
|             |                                                                                                    |                  |
|             |                                                                                                    |                  |

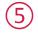

6

Log onto myAspenta account and verify that you can view device location on the map along with last seen date/time.

You can also view your notifications history via myAspenta web or mobile app.

It is advisable to carry out initial system test in a completely open space, with the help button facing upwards. If the status light blinks red for more than 5 minutes, switch the device off and on and repeat above steps.

Vectu uses GPS and GSM technology to determine its location. If the device is indoors or if the GPS signal is not strong enough, the GPS location data may not be received. In that case the device location will be based on the cellular network signal (GSM location), this location is not accurate, but rather an approximation of the device location. If GPS signal is not available, shaded circle around the marker on the map represents accuracy of the location.

# **USING VECTU**

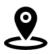

In order to preserve battery life, Vectu uses motion activated tracking intervals. It reports location every 60 seconds upon movement of the device. When Vectu is stationary for more than 2 minutes, the device will go to sleep until it is moved again. Additionally location is reported upon help/check-in alert.

\_\_\_\_\_

# **TURN VECTU ON/OFF**

To turn the device ON, slide the switch to the ON, the status light blinks red as Vectu goes through network registration process. The status light turns off when the device enters standby mode and is ready to use.

To turn the device OFF, slide the switch to the position OFF (when device is turned OFF it cannot send or receive communications).

Every time you turn Vectu ON, the status light will blink red until it connects to the network. In the complete absence of a signal, the status light will blink red continuously.

# SENDING HELP ALERT OR CHECK-IN

To check-in or to ask for help from friends and family in critical situation press and hold the help button for two seconds – status light will turn blue. Once the message is successfully delivered to the server status light will blink blue five times (if the status light doesn't blink blue after 60 seconds, press and hold the help button again).

Device owner and designated email addresses/phone numbers (if any) will receive a notification with a link to view the location using Google Maps.

## MONITORING THE DEVICE STATUS

| Status Light                      | Event                                                                                                    |
|-----------------------------------|----------------------------------------------------------------------------------------------------|
| Solid Yellow*                     | Fully charged                                                                                             |
| Blinks Yellow once/second*        | Charging (35% full or less)                                                                               |
| Blinks Yellow twice/second*       | Charging (35%-65% full)                                                                                   |
| Blinks Yellow three times/second* | Charging (65% full or better)                                                                             |
| Solid Red                         | Low Battery                                                                                               |
| Blinks Red slowly                 | Connecting to network                                                                                     |
| Blinks Red rapidly*               | Not charging - slide the power switch to ON position to<br>initiate charging (first release devices only) |
| Solid blue for 5 seconds          | Help alert initiated                                                                                      |
| Blinks Blue 5 times               | Help alert delivered to server                                                                            |
| Blinks White                      | Bluetooth ON                                                                                              |
| Solid White                       | Firmware update in progress (Bluetooth ON)                                                                |
|                                   | *Device is connected to external power                                                                    |

## **CHECKING BATTERY LEVEL**

To check the battery level when the device is not connected to external power, briefly press the help button and observe the status light.

blinks yellow once/second - 35% full or less

- blinks yellow twice/second 35%-65% full
- blinks yellow three times/second 65% full or better

You may also view battery level using myAspenta app, it is updated every 30 minutes. Status light will turn solid red when the battery level is under 15%.

# NOTIFICATIONS

Notifications let device owner and pre-defined contacts know of an event experienced by the device – those depending on your settings can be delivered by SMS, email and in-app notification. myAspenta users with whom you have shared your device will automatically receive in-app notifications.

- **Help Alert** when the help button is pressed for two seconds or more, alert recipients will be notified that the device user needs assistance.
- **Geofence Out Alert** when the device has departed a predefined geofence.
- **Speed Alert** when device has surpassed a pre-determined speed threshold.
- Unauthorized Movement Alert when device has detected unauthorized movement while armed.
- External Power Cut Alert when the device has been disconnected from its primary power source.
- Low Battery Alert low power notification sent when the battery life drops below 15%.

Following in-app notifications are sent only to device owner and myAspenta users with whom you have shared your device:

- **External Power Connect** when the device has been connected to its primary power source.
- **Geofence In Alert** when the device has re-entered a predefined geofence.
- Arm when the device has been armed.
- **Disarm** when the device has been disarmed.

# **BATTERY LIFE**

| Mode                   | Battery Life                                  |
|------------------------|-----------------------------------------------|
| Standby                | Up to 100 hours                               |
| Active Locator Service | Up to 30 hours of continuous location updates |

Battery operated devices require the user to achieve a balance between battery life and performance. There is, however, a direct and inverse relationship between the frequency of updates and the overall battery life, with more frequent updates resulting in a shorter battery life. Many factors affect battery life. These factors include, but are not limited to: region (rural or suburban), proximity to cell towers, indoor use versus outdoor use, cell phone inhibitors placed in public areas such as schools, areas next to military bases, etc.

When your Vectu tracker indicates low battery (status light is red), recharge your battery as defined in the previous section titled "Getting Started".

Consider keeping Vectu constantly connected to the power source via USB cable in your vehicle for applications that require more aggressive location updates.

# **FIRMWARE UPDATES**

To help keep Vectu up-to-date, firmware updates happen periodically and can be performed via Bluetooth ONLY through the myAspenta mobile app. Firmware update feature will only work with smartphones that support Bluetooth 4.0 and are running Android 4.3/iOS 7.0 and higher. You will receive in-app notification once firmware update is available.

Follow below outlined steps in order to update your device's firmware.

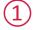

Enable Bluetooth on your phone. Tap "More" button in the Home view and select "Firmware Update". Number in the brackets indicates that new firmware is available.

Select desired device and tap "Ready for download" to download the firmware. Once completed you will see 'Ready for Install" note. Tap again on the device image to proceed.

Enable Bluetooth on your device by double clicking the help button. Tap "VectuPVT" in myAspenta app to initiate firmware update (it might take up to one minute for the device to appear on the list).

Once completed turn the device will be automatically through network registration process - status light will blinks red. The status light turns off when the device enters standby mode and is ready to use. Remember to perform INITIAL SYSTEM TEST (page 6) to verify firmware update.

## SUBSCRIPTION RENEWAL

Vectu comes with first years' service fee included. Service fee is required after the first year. You will receive reminder email & in-app notifications prior subscription expiry. To renew your subscription:

- myAspenta web app: go to "User Settings" and select "Subscriptions"
- myAspenta mobile app: select "Subscriptions" from the main app menu

In case subscription has expired the device will be deactivated and cease to function. It is your responsibility to ensure that the subscription is renewed.

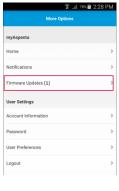

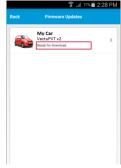

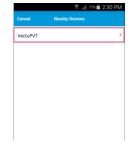

# myAspenta WEB/MOBILE APP

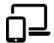

In this section you will find information needed to start using the myAspenta app. In the following pages you will find two sub-sections: one for myAspenta mobile app (Android, iOS), the other for a web platform accessed from myAspenta.com.

The first time you log into the myAspenta web or mobile app, you will be directed to the "Home" page. It is recommended that you go directly to the "User Settings" to complete **User Preferences** – time zone, measurement units and notification preferences.

### **MOBILE APP**

### **MAP VIEW**

When you open myAspenta app and select your device, you will immediately go to the MAP VIEW, last known location will be shown on the map. To view last "vehicle stop" date/time tap on the marker.

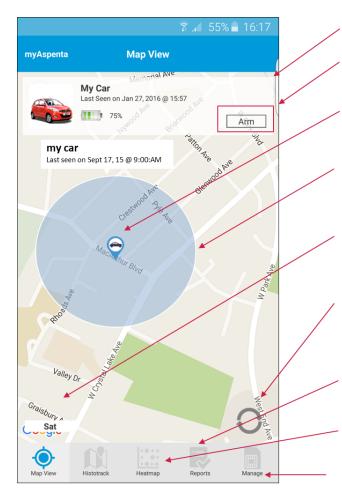

### **DEVICE DETAILS**

Your device's name and photo, last seen time/date, battery level.

Tap this button to arm your device. You will be alerted if it moves.

#### PIN

This shows the latest known position of your device. Tap on the pin to view last 'vehicle stop' date/time.

#### SHADED CIRCLE

This represents accuracy of the location if GPS signal is not strong enough.

#### MAP MODE

If you select the "Sat" button, you have the option to view the map in satellite form. If you select "Map", the map will be displayed in a typical street map format.

#### **REFRESH BUTTON**

If your screen has remained open to the "Map View" for a period of time, remember to tap the 'Refresh' button to draw down the most current location information. Long press the refresh button to enable auto-refresh.

#### REPORTS

Clicking on this icon will open Reports showing past low battery and help alerts details.

### HEATMAP

Heatmap displays location of the device logged every minute when the device is on the move.

#### MANAGE

Clicking on this icon will open device settings (notification settings, sharing settings, delete device option)

Vehicle in motion - GPS location

Vehicle in motion - GSM location (location based on the GSM triangulation, this location is not accurate, but rather an approximation of the device location)

Vehicle stop – battery level updated in the last 2 hrs

Vehicle stop – battery level haven't been updated in the last 2 hrs or more

You can view more than one device at a time in MAP VIEW by simply taping device details box at the top of the screen and selecting desired devices.

# **ARM FEATURE**

Arming your device creates an invisible "safety spot" around your device. If it moved from its location, you will be notified. While armed Vectu is not only sensitive to unauthorized movement, it also reacts on tampering (vibration).

To arm/disarm your device select Arm/Disarm button in Map View. You will see confirmation once the device is successfully armed/disarmed.

# HISTOTRACK

In this section of the app you can view the track currently being travelled by your device, or any track taken by your device in the past 90 days by selecting the date which interest you.

The marker Prepresents start of the trip, and the marker Prepresents the end of the trip.

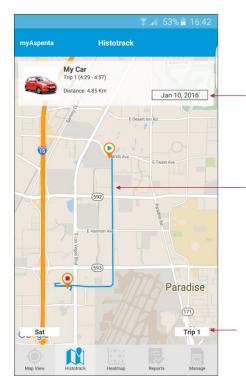

PATH The map markers are numbered from A to Z, with the letter A

Select from the toggle bar the date you want to check. If data is saved from that date, the app will automatically display it. Otherwise you will see the message "There is no tracking history

#### TRIP

DATE

for this date".

representing the start of the trip.

Select desired trip. By default the latest trip will be displayed.

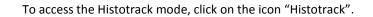

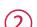

The app will automatically display latest trip. You may also select the date you want to check. If data is saved from that date, the app will automatically display it. Otherwise you will see the message "There is no tracking history for this date".

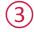

You will be shown the latest trip at this day that your vehicle has taken. Select trip number (right bottom corner of the map) to view different trip. The map will display history markers connected to indicate the device tracking path.

# HEATMAP

Heatmap displays location of the device logged every minute when the device is on the move. To view device location data for a particular day, select the "Heatmap" tab. Last location trip data will be displayed - you may select another date and trip. Green dot • represents GPS location, blue dot • represent GSM location (location based on the GSM triangulation, this location is not accurate, but rather an approximation of the device location).

Prepresents speed alert, Prepresents help alert. Clicking on any marker will display time, GPS speed and battery level. We retain historical information for past 90 days.

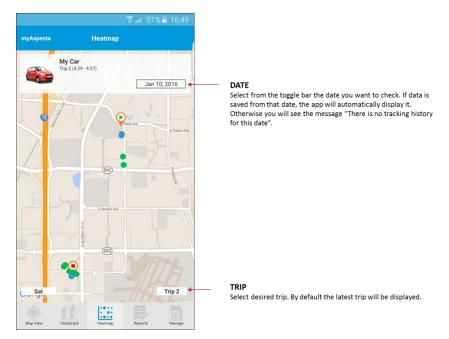

## REPORTS

To view reports, go to the "Reports" tab. You may display following records: power and battery alerts, help alerts. Choose desired date and report type to view the details. You may select any record and the location of the device at given time will be displayed on the map.

We retain historical information for past 90 days.

| My Car<br>S/N: AB123456789<br>Firmware Version: 1.09<br>Last Seen on Jan 27, 2016 @ 16.27 | Jan 27, 2016 - Jan 27, 2016<br>My Car<br>Vehicle Stop<br>Jan 27, 2016 @ 9:53 | Map<br>0 Kmh  |
|-------------------------------------------------------------------------------------------|------------------------------------------------------------------------------|---------------|
| Last Seen on Jan 27, 2016 @ 16:27                                                         | Vehicle Stop                                                                 |               |
| Start Date Jan 27, 2016 🔍                                                                 |                                                                              |               |
| End Date Jan 27, 2016 📎                                                                   | My Car<br>Normal Speed<br>Jan 27, 2016 @ 9:42                                | Map<br>48 Kmh |
| All Alerts                                                                                | My Car<br>Over Speed Alert<br>Jan 27, 2016 @ 9:41                            | Map<br>64 Kmh |
| Security & Driver behavior                                                                | My Car<br>Normal Speed<br>Jan 27, 2016 @ 9:40                                | Map<br>50 Kmh |
| Power and Battery Alerts                                                                  | My Car<br>Over Speed Alert<br>Jan 27, 2016 @ 9:40                            | Map<br>85 Kmh |
|                                                                                           | My Car<br>Vehicle Start<br>Jan 27, 2016 @ 9:33                               | Map<br>0 Kmh  |

# MANAGE

To acces device settings tap "Manage" icon in the Map View and select your device.

|               | 1                                                                          | 50% 🗎 17:02    |
|---------------|----------------------------------------------------------------------------|----------------|
| myAspenta     | Manage                                                                     |                |
| -             | My Car                                                                     |                |
|               | S/N: AB1234567890<br>Firmware Version: 1.09<br>Last Seen on Jan 27, 2016 @ | >              |
|               | Last deel 01 Juli 27, 2010 @                                               | Arm            |
| Device Sett   | ings                                                                       | >              |
| Notification  | Settings                                                                   | \$             |
|               |                                                                            |                |
| Sharing Set   | tings                                                                      | ~              |
| Get Heartbe   | eat                                                                        | >              |
| Delete Devi   | ce                                                                         | >              |
|               |                                                                            | ,              |
|               |                                                                            |                |
|               |                                                                            |                |
|               |                                                                            | _              |
| -<br>Map View | Histotrack Heatmap                                                         | Reports Manage |

Users you share your device with cannot edit device notification or sharing settings settings. Those users will be only able to view device settings (goefence location and speed alerts settings), and remove themselves from viewing shared device at any time.

# **SPEED ALERTS**

To be notified when the device has exceeded certain speed limit, simply set a Speed Alert. During the interval in which the device pings the satellites, the speed is recorded. If the speed exceeds the threshold you set, a

notification will be sent to you and predefined contacts (if any). Each time the device drops below the threshold speed and then exceeds the threshold speed, a new alert will be sent.

| 🍞 🔏 83% 🖬 12:30 PM                                                                                                    |                   | î 🔒 🕺 84%     | 12:10 PM | Follow below steps to set a speed alert:                                                                                                    |
|----------------------------------------------------------------------------------------------------|-------------------|---------------|----------|----------------------------------------------------------------------------------------------------|
| Back Device Settings                                                                                                    | Back S            | peed Alerts   | Done     |                                                                                                    |
| Speed Alerts         A speed alert allows you to create maximum speed limit for the device. Each time the device breaches the designated speed, you and predefined contacts will receive notification.         Maximum Speed       Set         Geofence       A Geofence creates virtual boundary around a designated location (i.e. home, school, park). Each time the device leaves designated area, you and predefined contacts will receive notification. | Maximum Speed (Km | h) <u>100</u> |          | <ol> <li>Tap "Manage" icon,<br/>select your device and<br/>tap "Device Settings"</li> <li>Select "Set" maximum<br/>speed</li> <li>Define maximum speed<br/>and tap "Done"</li> </ol> |
| Setup 📎                                                                                                    | 1 2               | 3             |          | To disable speed alerts, set 0 as maximum                                                                                                    |
|                                                                                                    | 4 5               | 6             | Done     | speed                                                                                                    |
|                                                                                                    | 78                | 9             | ,+       |                                                                                                    |
| Map View Histotrack Reports Manage More                                                                                                    | 0                 |               |          |                                                                                                    |

## GEOFENCING

A geofence is a virtual fence (a circle around certain location) that allows alerts to be triggered when the device enters and laves that area.

|                    | <u>-</u> 60%                                                                                  | a:40 PM    | 3                                                                                 | ै. 🖌 60% 💼 4:42 PM | Follow b | elow steps to create a ge                              |
|--------------------|-----------------------------------------------------------------------------------------------|------------|-----------------------------------------------------------------------------------|--------------------|----------|--------------------------------------------------------|
| Back               | Device Settings                                                                               |            | He<br>Back<br>Tap on the map to set geofence I<br>Long press peripheral marker to |                    | (1)      | Tap "Manage" icon, sel                                 |
| Speed Alerts       |                                                                                               |            | Thence                                                                            | 2000               |          | device and tap "Device                                 |
| the device. Each   | ows you to create maximum s<br>time the device breaches the<br>redefined contacts will receiv | designated | Augherick Aug                                                                     | H ( )              | 2        | Select "Setup" geofenc                                 |
| Maximum Spe        | ed                                                                                            | 100 Kmh 🔉  | Home<br>(click to update Geol<br>erong and an an an an an an an an an an an an an | ience name)        | 3        | Tap on the map to set a location. Long press pe        |
| A Geofence crea    | tes virtual boundary around a                                                                 |            |                                                                                   |                    |          | marker (↔) to adjust t                                 |
| location (i.e. hon | ne, school, park). Each time th<br>d area, you and predefined co                              | e device   |                                                                                   | Sun-               | 4        | Add geofence name an<br>"Save"                         |
|                    |                                                                                               | Setup >    |                                                                                   | ion st             |          | Save                                                   |
|                    |                                                                                               |            | Atlantic Ave Pacific St                                                           | C Pen              |          | : To remove goefence clic<br>pol and tap "Save" button |
|                    |                                                                                               |            | Vork Ave                                                                          | (sylvan            |          | emove geofence go to "D                                |
|                    |                                                                                               |            | E New Sat                                                                         | Pitkin Ave         |          | ", swipe left "Geofence" a                             |
|                    |                                                                                               |            | Google                                                                            |                    | delete.  | , swipe left debielite a                               |
|                    | M 🔜 🔳                                                                                         |            |                                                                                   |                    | ueiele.  |                                                        |
| Map View Hist      | otrack Reports Manage                                                                         | More       | Map View Histotrack Reports                                                       | Manage More        |          |                                                        |

A geofence which is too limited in size may cause false alarms due to inherent inaccuracies in GPS. To avoid getting false alerts, make sure your geofence has a radius of at least 300 m/980 feet.

# WEB APP

# **MAP VIEW**

When you open myAspenta app and select your device, you will immediately go to the MAP VIEW, last known location will be shown on the map.

To view device speed, last "vehicle stop" date/time simply go over the map marker. If your screen has remained open to the "Mab View" page for a period of time, remember to click the Refresh button to draw down the most current location information.

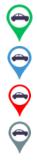

Vehicle in motion - GPS location

Vehicle in motion - GSM location (location based on the GSM triangulation, this location is not accurate, but rather an approximation of the device location)

Vehicle stop – battery level updated in the last 2 hrs

#### Vehicle stop - battery level haven't been updated in the last 2 hrs or more

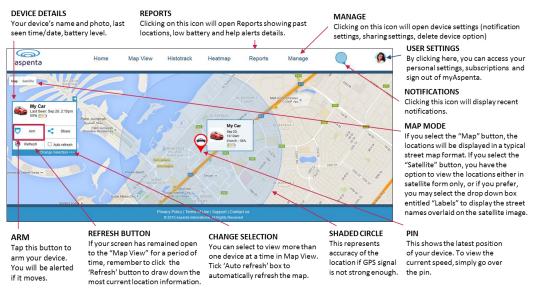

# **ARM FEATURE**

Arming your device creates and invisible "safety spot" around your device. If it moved from its location, you will be notified. While armed Vectu is not only sensitive to unauthorized movement, it also reacts on tampering (vibration).

To arm/disarm your device select Arm/Disarm button in Map View. You will see confirmation once the device is successfully armed/disarmed

# HISTOTRACK

In this section of the app you can view the track currently being travelled by your device, or any track taken by your device in the past 90 days by selecting the date which interest you. Distance of each trip is also displayed in this view.

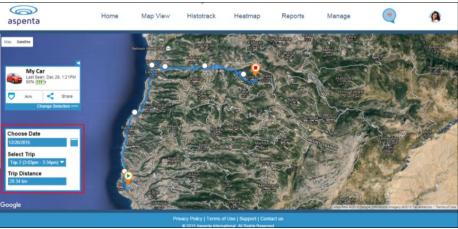

To access the device history mode, click on the "Histotrack" button.

The app will automatically display latest trip. You may also select the date you want to check, if data is saved from that date, the app will automatically display it. Otherwise you will see the message "There is no tracking history for this date".

You will be shown the latest trip at this day that your vehicle has taken. Select trip number (left bottom corner of the map) to view different trip. The map will display history markers connected to indicate the

device tracking path. The marker **P** represents start of the trip, and the marker **P** represents end of the trip.

## HEATMAP

3

Heatmap displays location of the device logged every minute when the device is on the move. To view device location data for a particular day, select the "Heatmap" tab. Last location trip data will be displayed - you may select another date and trip from dropdown menu. Green dot • represents GPS location, blue dot • represent GSM location (location based on the GSM triangulation, this location is not accurate, but rather an approximation of the device location).  $\checkmark$  marker represents speed alert,  $\checkmark$  represents help alert. Clicking on any marker will display time, GPS speed and battery level. We retain historical information for past 90 days.

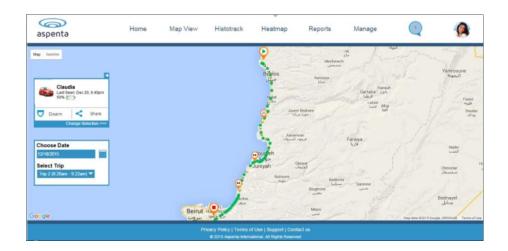

# REPORTS

To display the Report details, click the "Reports" button in "Map View". You may display following records: power and battery alerts, standard location updates, security and driver behavior, vehicle status, unauthorized movement. Choose desired date and report type and click submit, you may select any record and the location of the device at given time will be displayed on the map. We retain historical information for past 90 days. If you wish to maintain a record, print the report or save the downloaded file.

| ospenta aspenta                       | Home                | Map View    | Histotrack    | Heatmap                                               | Reports  | Manage    | Q             | (             | <u>e</u> |
|---------------------------------------|---------------------|-------------|---------------|-------------------------------------------------------|----------|-----------|---------------|---------------|----------|
|                                       |                     |             |               |                                                       |          |           |               |               |          |
| My Car                                | Tracker Report*     |             |               |                                                       |          |           |               | ^             |          |
| Last Seen: Sep 20, 3:15pm 60%         | Display 10 v record | is per page |               | Searc                                                 | :h:      | Сору      | CSV Excel PDF | Print         |          |
|                                       | D                   | nte 🗸 🗸     | Device Name 👙 | Record Type                                           | Location | Accuracy  | GPS Speed     | Battery       |          |
| 🔅 Manage < Share                      | September           | 20, 10:12am | My Car        | Power Connect                                         | Map      | 2430.00 m | 0.00 km/h     | 0%            |          |
| Change Selection >>>                  | September           | 20, 10:01am | My Car        | Vehicle Stop                                          | Map      | 2545.00 m | 0.00 km/h     | 0%            |          |
|                                       | September           | 20, 10:01am | My Car        | Location Report                                       | Map      | 2391.00 m | 0.00 km/h     | 0%            |          |
| Report Type                           | September           | 20, 10:00am | My Car        | Location Report                                       | Map      | 2391.00 m | 0.00 km/h     | 0%            |          |
| All Info 🛛 🔻                          | September           | 20, 9:59am  | My Car        | Location Report                                       | Map      | 1336.00 m | 0.00 km/h     | 0%            |          |
| From Date                             | September           | 20, 9:43am  | My Car        | Location Report                                       | Map      | 1369.00 m | 0.00 km/h     | 0%            |          |
| 09/20/2015                            | September           | 20, 7:37am  | My Car        | Low Battery Alert                                     | Map      | 1718.00 m | 0.00 km/h     | 15%           |          |
| To Date<br>09/20/2015                 | Chowing page 1 of 1 |             |               |                                                       |          |           | Bradaua 4     | Name <b>V</b> |          |
| · · · · · · · · · · · · · · · · · · · |                     | P           |               | Use   Support   Contac<br>tional. All Rights Reserved |          |           |               |               |          |

# **DEVICE INFORMATION**

In order to change device name or upload a picture go to "Device Information" tab within "Manage" menu. Click "Get Heartbeat" to update device's battery level.

You may also delete the device. Deleting device removes permanently history and reports. You will no longer be able to view device location or receive notifications.

| aspenta | Home                                                     | Map View | Histotrack                                                                        | Heatmap                                                     | Reports                                           | Manage          | 2  | 0 |
|---------|----------------------------------------------------------|----------|-----------------------------------------------------------------------------------|-------------------------------------------------------------|---------------------------------------------------|-----------------|----|---|
|         | Device Information Device Settings Notification Settings |          | Device Information<br>My Car<br>SN: ABC123<br>Firmware Ver<br>Last Seen: D<br>90% | 456789<br>sion: 1.09<br>⊫c 23, 5:52PM                       |                                                   | <b>▽</b> A      | rm |   |
|         | Sharing Settings                                         |          | Image<br>Brows Upics                                                              |                                                             | Get Heartbeat Map Vie<br>Name<br>My Car<br>Update | w Histotrad Rep |    |   |
|         |                                                          |          |                                                                                   |                                                             |                                                   |                 |    |   |
|         |                                                          |          |                                                                                   | of Use   Support   Contact (<br>ational, All Rights Reserve |                                                   |                 |    |   |

# SPEED ALERTS

To be notified when the device has exceeded certain speed limit, simply set a Speed Alert. During the interval in which the device pings the satellites, the speed is recorded. If the speed exceeds the threshold you set, a notification will be sent to you and predefined contacts (if any). Each time the device drops below the threshold speed and then exceeds the threshold speed, a new alert will be sent.

Follow below steps to set a speed alert:

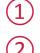

Go to "Device Settings" within "Manage" menu

| (-) |  |
|-----|--|

Type maximum speed and click "Save"

| aspenta | Home                                                     | Map View | Histotrack                                                                                                    | Heatmap                                                        | Reports | Manage |  | 0 |
|---------|----------------------------------------------------------|----------|----------------------------------------------------------------------------------------------------|----------------------------------------------------------------|---------|--------|--|---|
|         | Device Information Device Settings Netification Settings |          | Device Information<br>My Car<br>Site ABC12<br>Last Seer C<br>Sost                                                                                                    | 3456789<br>nion: 1.09<br>lec 23, 5:52PM                        |         | D,     |  |   |
|         | Sharing Settings                                         |          | Device Settings<br>Device Settings<br>Device Set in the setue basehase the designed street, yes<br>device Setting Setting Setting Setting Setting<br>Device Setting Setting Setting Setting Setting<br>Device Setting Setting Setting Setting Setting Setting<br>Device Setting Setting Setting Setting Setting Setting Setting<br>Device Setting Setting Setting Setting Setting Setting Setting<br>Device Setting Setting Se |                                                                |         |        |  |   |
|         |                                                          |          |                                                                                                    | of Use   Support   Contact us<br>National. All Rights Reserved |         |        |  |   |

To disable speed alerts, set 0 as maximum speed.

# GEOFENCING

The geofence function allows you to create virtual limits around your device. In the park, on the beach, or at home you will always know whether your device is inside the area you have set.

Follow below steps to create a geofence:

Go to "Device Settings" within "Manage" menu

Click "Create Geofence"

1

4

To adjust the pin, drag the pin to your desired location and drop it. To move the map, place your cursor away from the pin and drag. Click  $\leftrightarrow$  marker to adjust the radius.

Add geofence name and click "Done"

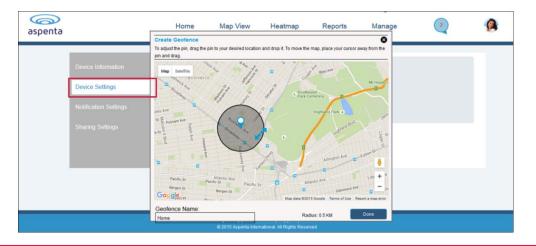

A geofence which is too limited in size may cause false alarms due to inherent inaccuracies in GPS. To avoid getting false alerts, make sure your geofence has a radius of at least 300 m/980 feet.

To remove goefence click "Remove Geofence" button within "Device Settings" menu.

# SETTING UP NOTIFICATIONS RECIPIENTS

You can add additional trusted individuals to help monitor your Vectu Portable Vehicle Tracker and receive notifications - click "Manage" button and select "Notification Settings". You can add up to four email addresses and up to four phone numbers to receive notifications. Click "Save" button to save notification settings.

To edit notification settings, simply click the EDIT button  $\mathscr{M}$  located after the particular email address/phone number. You may DELETE (×) particular email address/phone number at any time.

By default notification will be also send to the email address and phone number specified in your "Account Information". Visit "User Preferences" section to update notification preferences.

| aspenta                                                        | Home | Map View                                                                                                    | Heatmap   | Reports              | Manage | 2 | 0 |
|----------------------------------------------------------------|------|----------------------------------------------------------------------------------------------------|-----------|----------------------|--------|---|---|
| Device Information<br>Device Settings<br>Notification Settings |      | Device Information<br>My Car<br>Sine ASCI234<br>Firmanee Veral<br>Last Seen: De<br>Solv (11)                                                                                                    | ion: 1.09 |                      | ⊽ Arm  |   |   |
| Sharing Settings                                               |      | Notification Settings           You can add up b 4 additional mobile numbers and 4 email<br>adverses to marker workforms. By default notifications will be<br>serill b the email adverse and phone number specified during<br>mylopenia account markin.           Mobile Numbers         Email Addresses<br>+13202301235 |           |                      | ×      |   |   |
|                                                                |      | + +1 201-555-5555                                                                                                    | # X       | anna.brown@email.com | \$     | < |   |
|                                                                |      |                                                                                                    |           |                      | Save   |   |   |
|                                                                |      | Privacy Policy   Terms of<br>@ 2015 Aspenta Internat                                                                                                    |           |                      |        |   |   |

# **DEVICE SHARING**

You may also share your device with your friends of family members. To access the sharing preferences go to the device "Manage" view and select "Sharing Settings". Type username or email address of the user you wish to share your device with. Click "Save" button to save sharing preferences.

In case this person is not registered yet, you may send an invitation to join myAspenta. Once this individual creates an account, you will be able to share your device.

You may stop sharing your device at any time by clicking the 'x' button. Users you have shared your device with can also unshare the device.

Users you have shared your device with will be able to request device location, view settings, reports, histotrack and heatmap as well as receive in-app notifications.

| aspenta                                                                                                 | Home | Map View                                                                                                    | Heatmap                                                    | Reports                                 | Manage       | 2 | 8 |  |
|----------------------------------------------------------------------------------------------------|------|----------------------------------------------------------------------------------------------------|------------------------------------------------------------|-----------------------------------------|--------------|---|---|--|
| Device Information<br>Device Settings<br>Notification Settings                                          |      | Device Information Wy Car Sriv 64222455789 Forwards Veloci: 1.09 Last Sect. Dec 3, 6527M Sol 107               |                                                            |                                         | <b>▽</b> Arm |   |   |  |
| Sharing Settings                                                                                        |      | Sharing Settings<br>Users you share your device with<br>location, settings , history/reports<br>notifications. | will have the ability to view<br>as well as receive in-app |                                         |              |   |   |  |
|                                                                                                    |      | Share With                                                                                                    | tdress                                                     | Shared With<br>John Smith<br>Anna Brown | 3            |   |   |  |
|                                                                                                    |      | Dána a Dalas I Taras                                                                                           |                                                            |                                         | Save         |   |   |  |
| Privacy Policy   Terms of Use   Support   Contact us<br>© 2015 Aspenta International AII Rights Rearred |      |                                                                                                    |                                                            |                                         |              |   |   |  |

# **GENERAL USAGE TIPS**

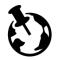

Vectu includes installed SIM card and works worldwide, anywhere GSM cellular reception exists (excludes Japan, S. Korea and N. Korea).

GPS devices work by receiving satellite signals from the open sky.For optimal operating conditions, your Vectu tracker needs to be in clear, unobstructed view of the sky in order to have a line of sight to a group of satellites. When placing the tracker in an item such as a briefcase, luggage, or backpack, please ensure that there is no solid material (e.g. metal objects) above or surrounding the I which may block or weaken the signal it receives from the sky. GPS satellites are in constant motion, rising and setting. Under certain conditions this means a location position that was obtainable fifteen minutes ago in a specific location may not be obtainable in the next try. In this instance there is no fault with the device. Please wait a while before trying to obtain a new location.

# **SUPPORT**

If you have any questions or comments, please contact our Customer Care:

- +1 888-497-1329 Monday through Friday, 8am 4pm (PST), Closed on Holidays
- <u>www.vectu.com/faq</u> is updated regularly with answers to Frequently Asked Questions (FAQs)

# **CARE AND PREVENTIVE MAINTENANCE**

Please review the Care and Preventive Maintenance section carefully.

- This Product should be kept clean and dry at all times. Do not clean with liquid or aggressive solvents, but rather a clean dry cloth.
- This Products should only be stored and operated within the specified temperature range
- Avoid leaving the Product in direct sunlight for extended periods of time.
- To minimize the risk of damage, avoid dropping and operating in high-shock and high-vibration environments
- This Product uses an internal, non-user replaceable battery. Do not remove or attempt to remove this non-user replaceable battery.
- Replace chargers with worn or frayed cables.
- You should only use Aspenta approved AC chargers and accessories for this Product.

# **REPAIRING OR MODIFYING YOUR DEVICE**

Never attempt to repair or modify Vectu device, it does not contain any user-serviceable parts. Attempting to disassemble your device may cause damage that is not covered under the warranty. Service should only be provided by Aspenta or an authorized Aspenta service provider.

# LIMITED WARRANTY

This product is warranted to be free from defects in materials and workmanship under normal use for 12 months (24 months for European Customers) from the date of purchase. For full details regarding the Limited Warranty and warranty claim procedures, visit <u>vectu.com/warranty</u>.

EXCEPT AS PROVIDED ABOVE, THE PRODUCT IS SOLD "AS IS" WITHOUT ANY EXPRESS OR IMPLIED WARRANTIES FOR THE PRODUCT WHATSOEVER, INCLUDING, WITHOUT LIMITATION, ANY IMPLIED WARRANTIES REGARDING THE CONDITION, DESIGN, SPECIFICATIONS, WORKMANSHIP, MERCHANTABILITY OR FITNESS FOR A PARTICULAR PURPOSE OF THE PRODUCT, OR ANY WARRANTIES THAT THE PRODUCT IS FREE FROM LATENT DEFECTS OR DEFICIENCIES, OR THAT THE PRODUCT IS FREE FROM INFRINGEMENT OF ANY PATENT, TRADEMARK, COPYRIGHT OR PROPRIETARY RIGHT OF ANY THIRD PARTY AND SUCH WARRANTIES ARE HEREBY EXPRESSLY DISCLAIMED.

THIS LIMITED WARRANTY PROVIDES THE SOLE AND EXCLUSIVE REMEDY FOR ANY DEFECTS IN THE PRODUCT. IN NO EVENT SHALL WE BE LIABLE FOR ANY INDIRECT, CONSEQUENTIAL, SPECIAL, INCIDENTAL OR PUNITIVE DAMAGES, WHETHER IN CONTRACT, TORT, NEGLIGENCE, STRICT LIABILITY OR OTHERWISE. OUR LIABILITY IS LIMITED TO THE AMOUNT YOU PAID FOR THE PRODUCT THAT IS THE SUBJECT OF A CLAIM. THE APPLICABILITY OF THE ABOVE LIMITATIONS AND EXCLUSIONS MAY VARY FROM STATE TO STATE, OR COUNTRY TO COUNTRY.

# **FCC COMPLIANCE**

This device complies with part 15 of the FCC Rules. Operation is subject to the following two conditions: 1) This device may not cause harmful interference, and 2) this device must accept any interference received, including interference that may cause undesired operation. This device meets the FCC Radio Frequency Emission Guidelines and is certified with the FCC as FCC ID number: 2ADTO-PLT-001.

This Product generates, uses, and can radiate radio frequency energy and, if not used in accordance with the instruction manual, may cause harmful interference to radio communications.

# NOTICES

Information in this document is subject to change without notice. This document is provided "as is" and Aspenta International Inc. ("Aspenta") and its affiliated companies and partners assume no responsibility for any typographical, technical or other inaccuracies in this document. Aspenta reserves the right to periodically change information that is contained in this document. However, Aspenta makes no commitment to provide any such changes, updates, enhancements or other additions to this document to you in a timely manner or at all. Visit the Aspenta Web site (www.aspenta.com) for current updates and information concerning the use and operation of this and other Aspenta Products.

The Service is provided at our discretion. We can modify or cancel it or take corrective action at any time without prior notice and for any reason, including, but not limited to, installation of required updates to the service or Aspenta Products or your violation of any of the <u>Terms of Service</u>. Aspenta may also change these Terms of Service from time to time, which changes shall become effective upon posting to the Aspenta Web site. To stay up-to-date, please make sure to check the Aspenta Web site.

Except as expressly provided herein, no part of this manual may be reproduced, copied, transmitted, disseminated, downloaded, or stored in any storage medium, for any purpose without the express prior written consent of Aspenta. Aspenta hereby grants permission to download a single copy of this manual onto some form of electronic storage medium to be viewed and to print one copy of this manual or any revision hereto, provided that such electronic or printed copy of this manual must contain the complete text of this copyright notice. Further, any unauthorized commercial distribution of this manual or any revision hereto is strictly prohibited.

©2015 Aspenta International Inc. All rights reserved. Aspenta and Vectu are registered trademarks of Aspenta International Inc. All other trademarks are property of their respective owners.

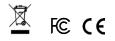

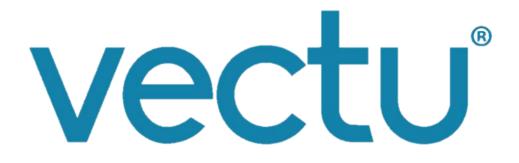

#### **DECLARATION OF CONFORMITY FOR EUROPEAN CUSTOMERS**

Hereby, Aspenta International, Inc. declares that this Product is in compliance with the essential requirements and other relevant provisions of Directive 1995/5/EC. To view full Declaration of Conformity, visit www.vectu.com.

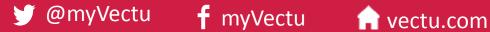

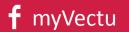

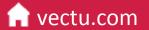